# DIAGRAMMA CARTESIANO

Imparerai ora a costruire con excel un diagramma cartesiano. Inizialmente andremo a porre sul grafico un solo punto, lo vedremo cambiare di posizione cambiando i valori nelle celle C3 e D3.

Dopo aver salvato il foglio con nome, inserisci i numeri e le lettere nelle celle come in figura. Seleziona le celle C2 : D3 come nella figura sotto (non la cella B3 contenente la lettera A), quindi premi il pulsante Inserisci grafico.

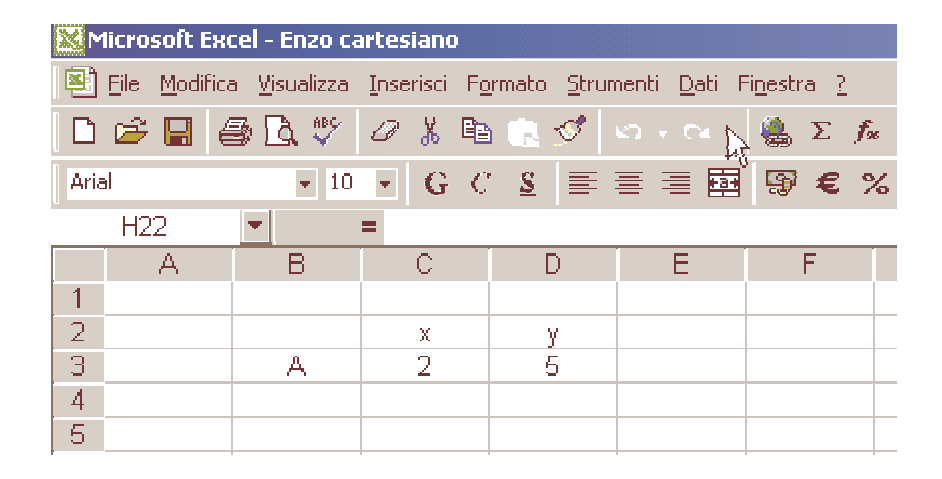

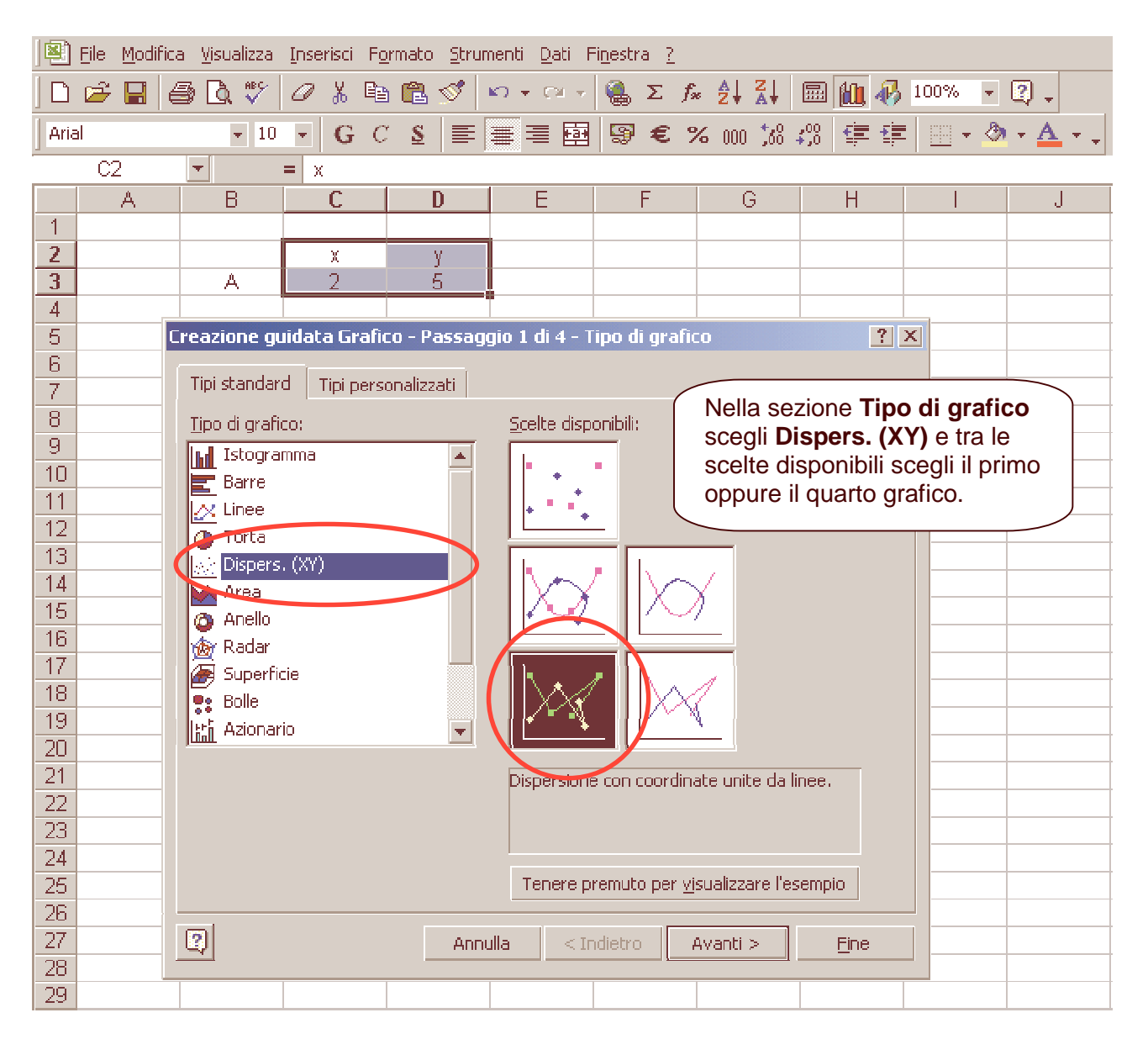

## Clicca **Avanti**.

### Nella finestra seguente seleziona con un clic **Colonne**.

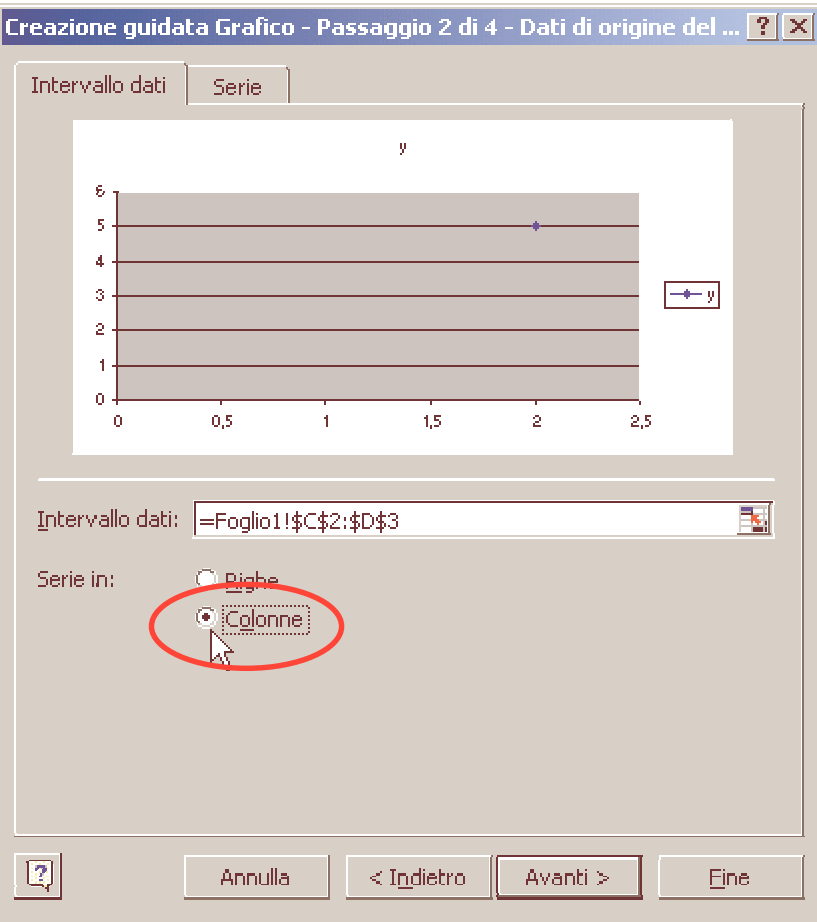

### Clicca ancora **Avanti**.

Controlla che sia selezionata la scheda **Titoli** come in figura, inserisci il nome del grafico: "Diagramma cartesiano" e inserisci nei relativi campi **x** e **y**.

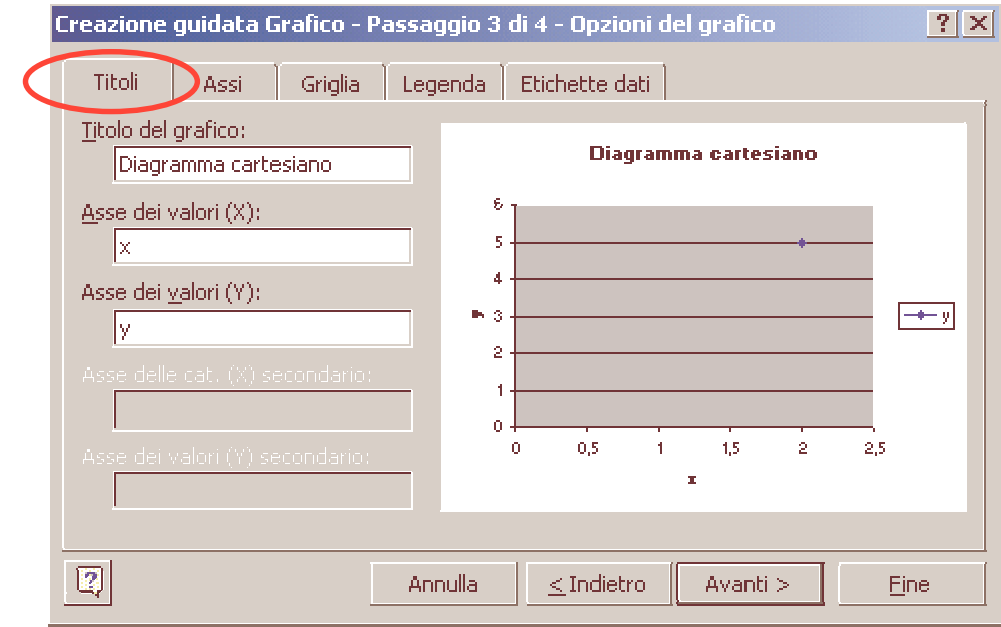

#### Clicca ancora su **Avanti**.

Appare la quarta e ultima finestra di Creazione guidata Grafico.

Fai la scelta come in figura per avere il grafico sullo stesso foglio vicino alla tabella.

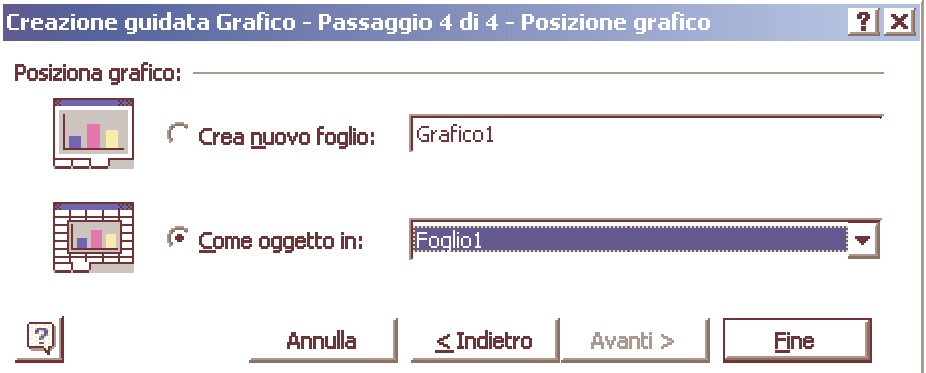

Fai clic sul pulsante **Fine**.

Come vedi, il grafico è molto brutto! … dovrai modificarlo completamente.

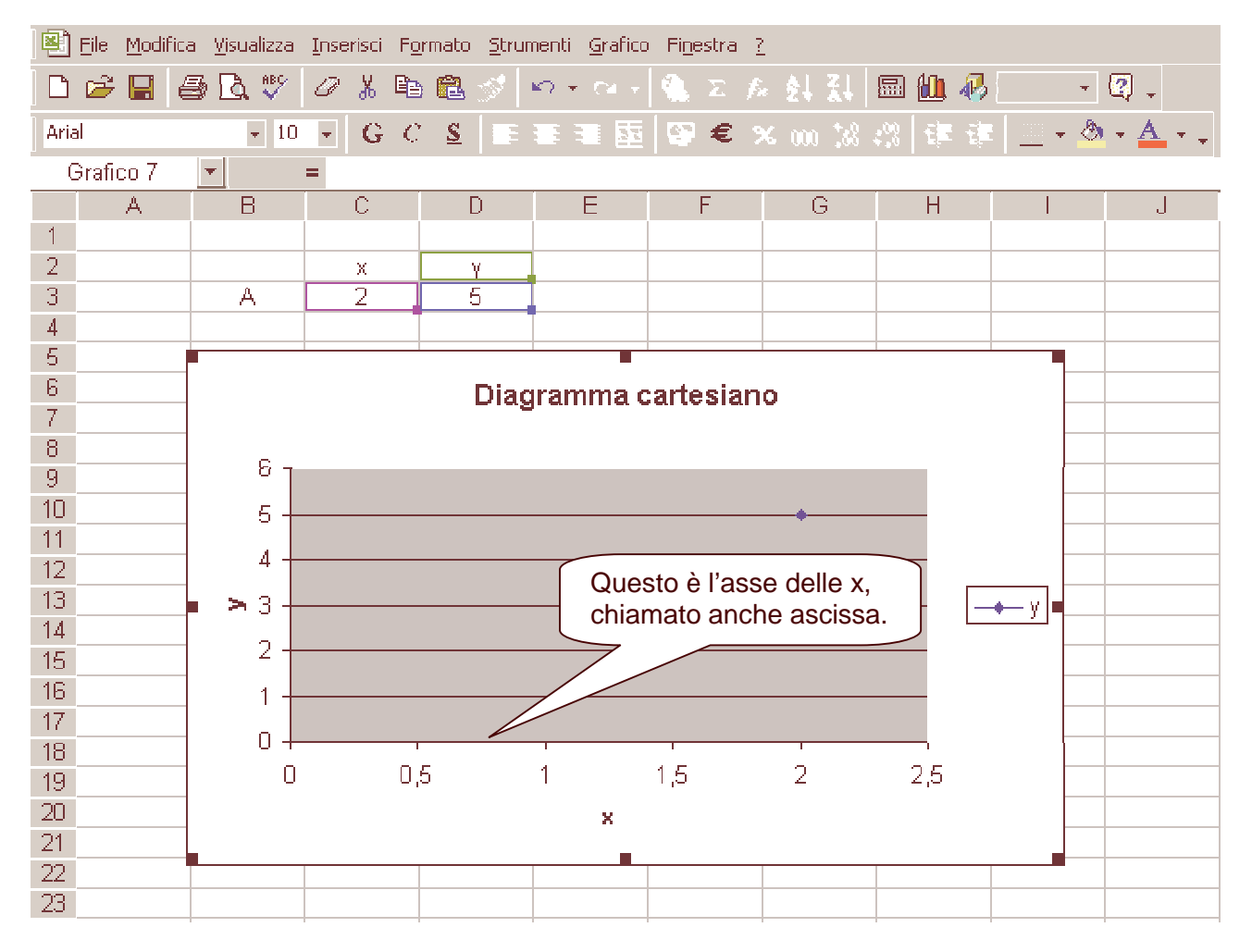

Iniziamo con il cambiare la scala sull'asse dei valori x.

Facciamo in modo che l'asse x contenga valori positivi (da 0 a 10) e anche valori negativi (da 0 a –10) Posizionati con il puntatore del mouse sopra l'asse x ; ti accorgi di essere sul punto esatto se compare la targhetta **Asse dei valori (X)**. Fai doppio clic con il pulsante sinistro del mouse.

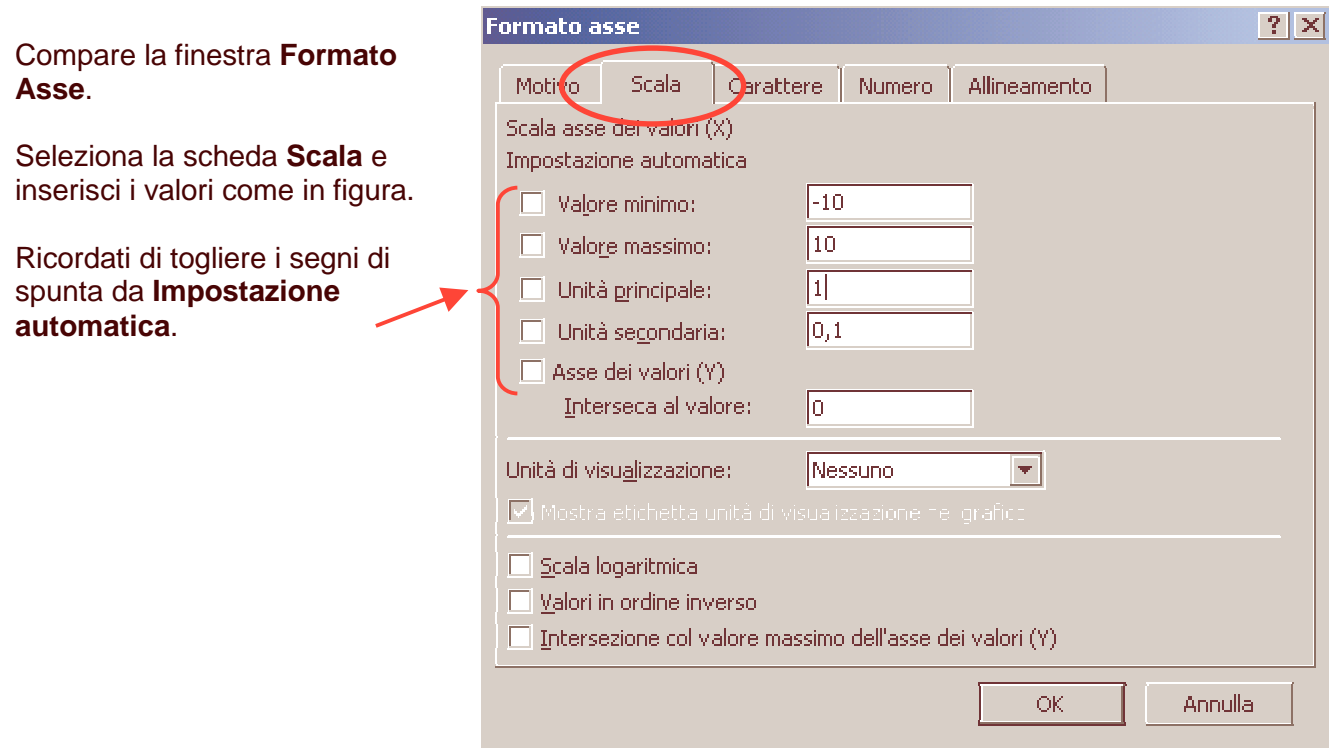

Dopo aver cliccato **OK** vedrai il grafico modificato; ora l'asse x presenta anche la parte negativa. Fai la stessa operazione **sull'asse y**. Vai allora sopra l'asse y, fai doppio clic e sulla finestra **Formato asse** inserisci gli stessi valori attribuiti per l'asse x. Il grafico presenta ora 4 quadranti (parti).

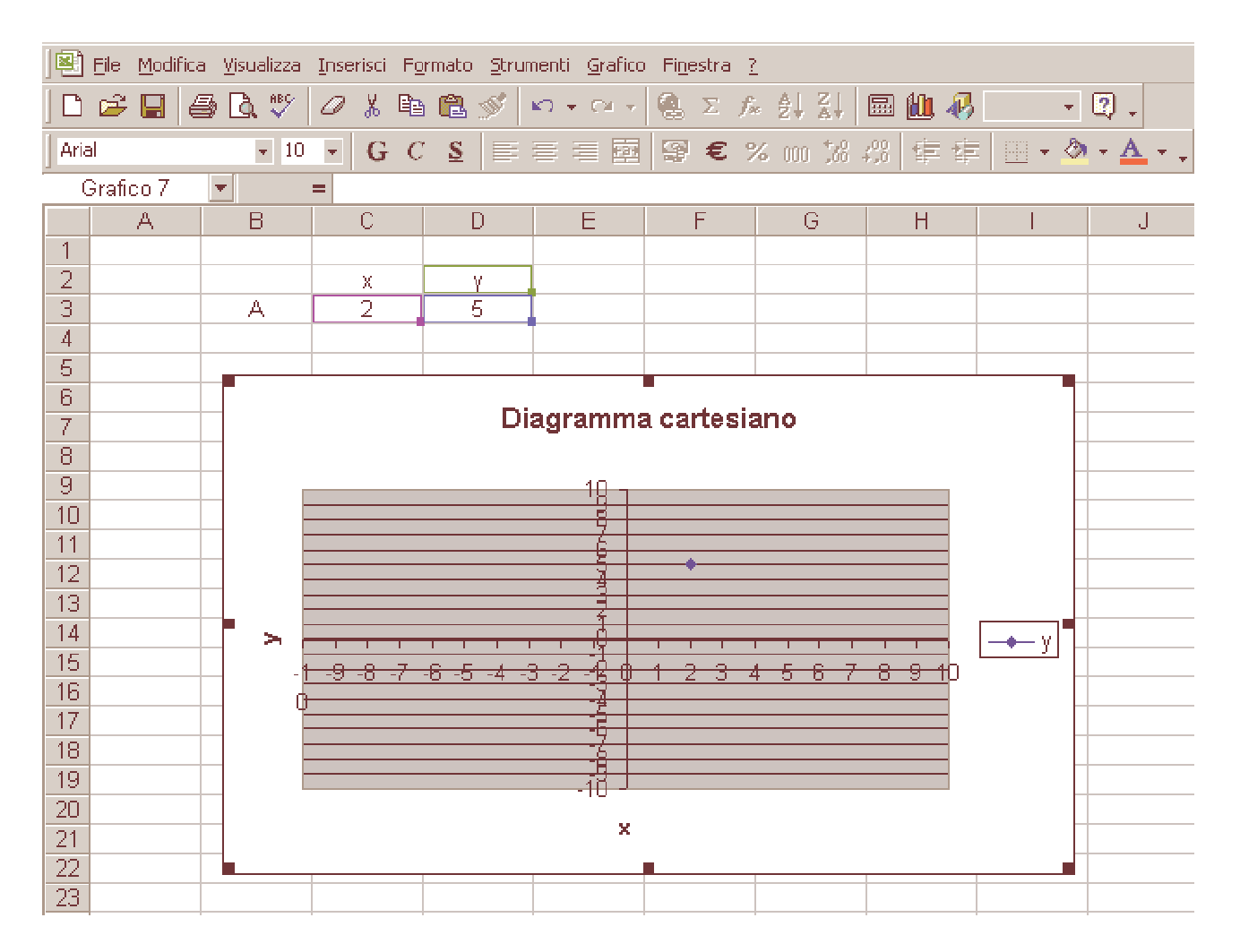

Usando le "maniglie" (quadratini neri posti agli angoli e a metà dei lati della selezione), sposta e allarga il grafico in modo che l'area del tracciato (parte per il momento grigia) diventi un quadrato.

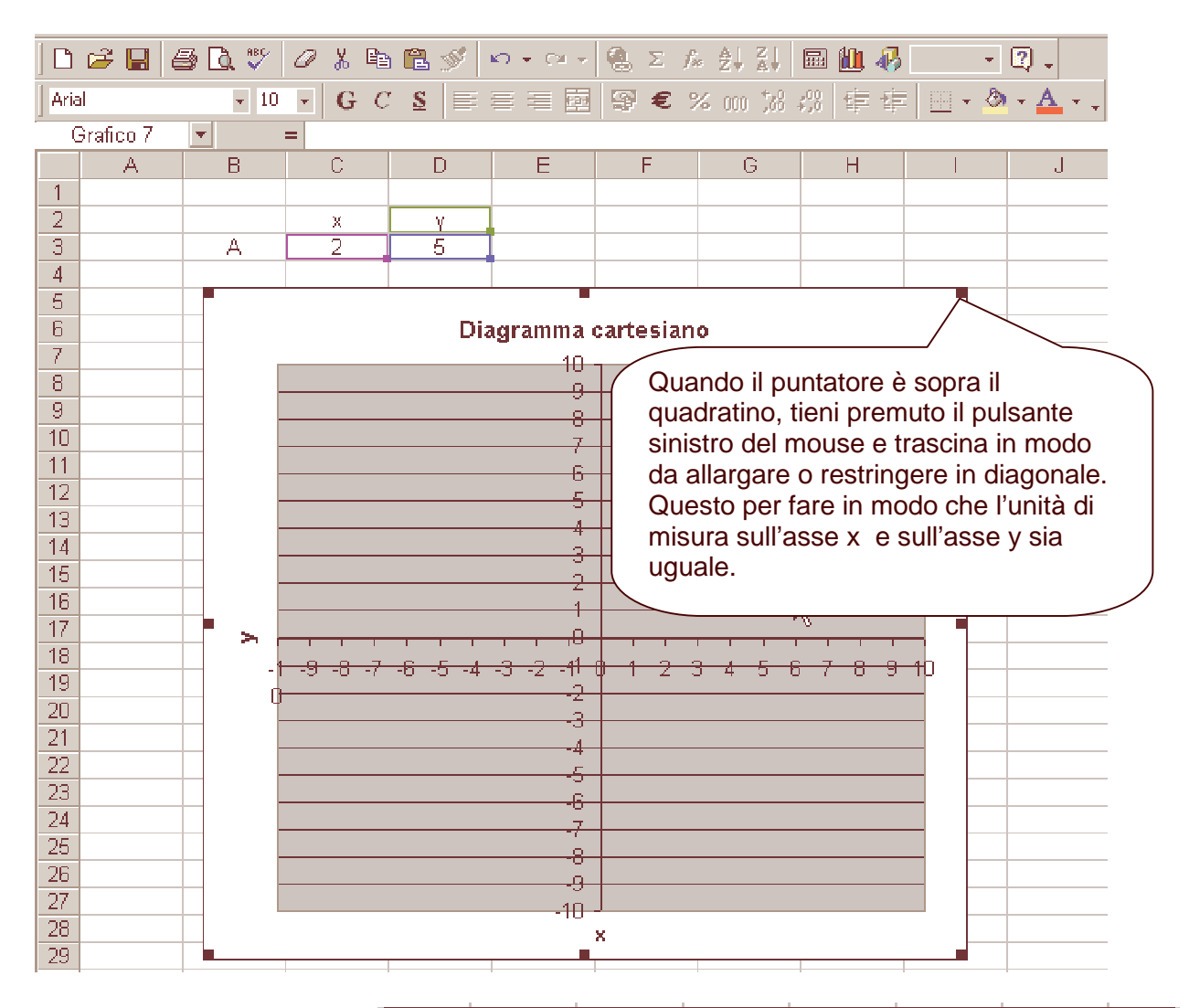

Sposta le lettere **x** e **y** vicino ai relativi assi.

Con un clic sul pulsante sinistro del mouse seleziona la lettera, quindi posizionati sul bordo del rettangolino di selezione e trascina con il mouse nella posizione corretta.

Nota che la lettera **y** è "storta", dovrai poi "raddrizzarla" ruotandola di 90 gradi.

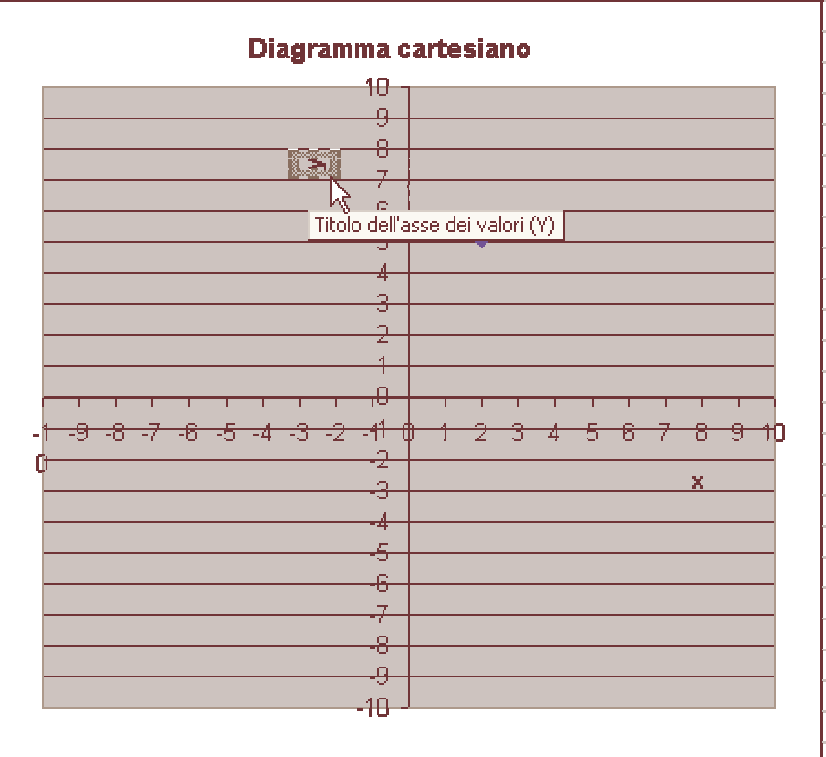

Posizionati ora con il puntatore del mouse nella zona interna del grafico (area grigia). Al comparire della targhetta **Area del tracciato** fai doppio clic con il pulsante sinistro del mouse. Scegli un colore per l'area. Se desideri, puoi inserire un colore anche per il bordo di questa area.

Posizionati poi al di fuori di questa area, nella zona bianca, ma sempre all'interno del grafico selezionato. Questa volta fai un clic con il pulsante destro del mouse; uscirà un menu a tendina come in figura, scegli **Opzione grafico …**

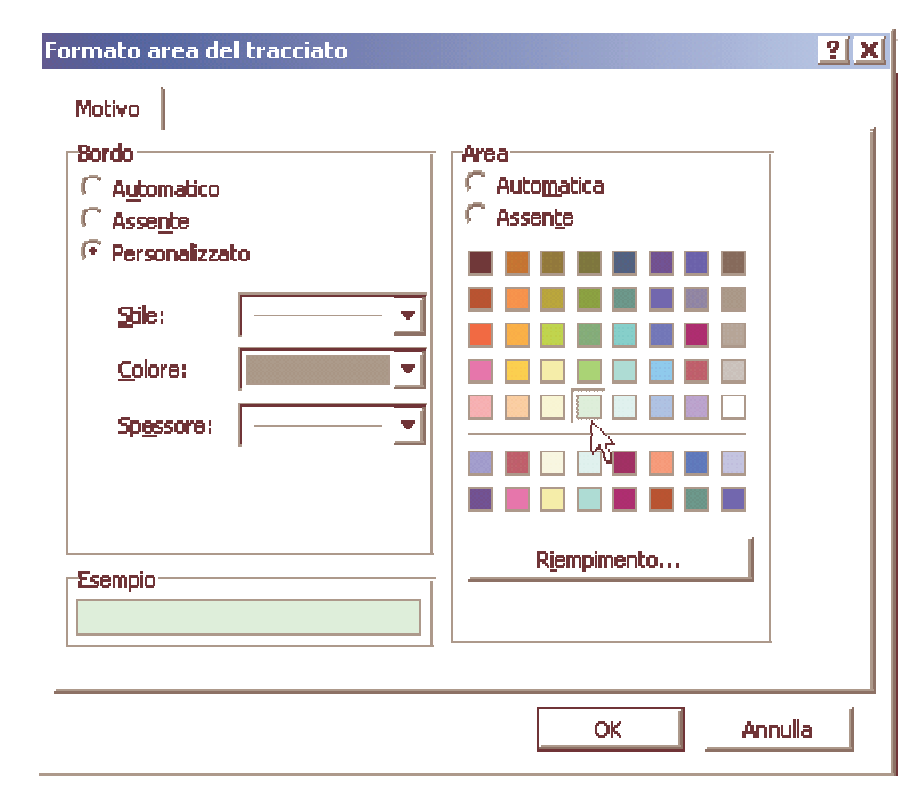

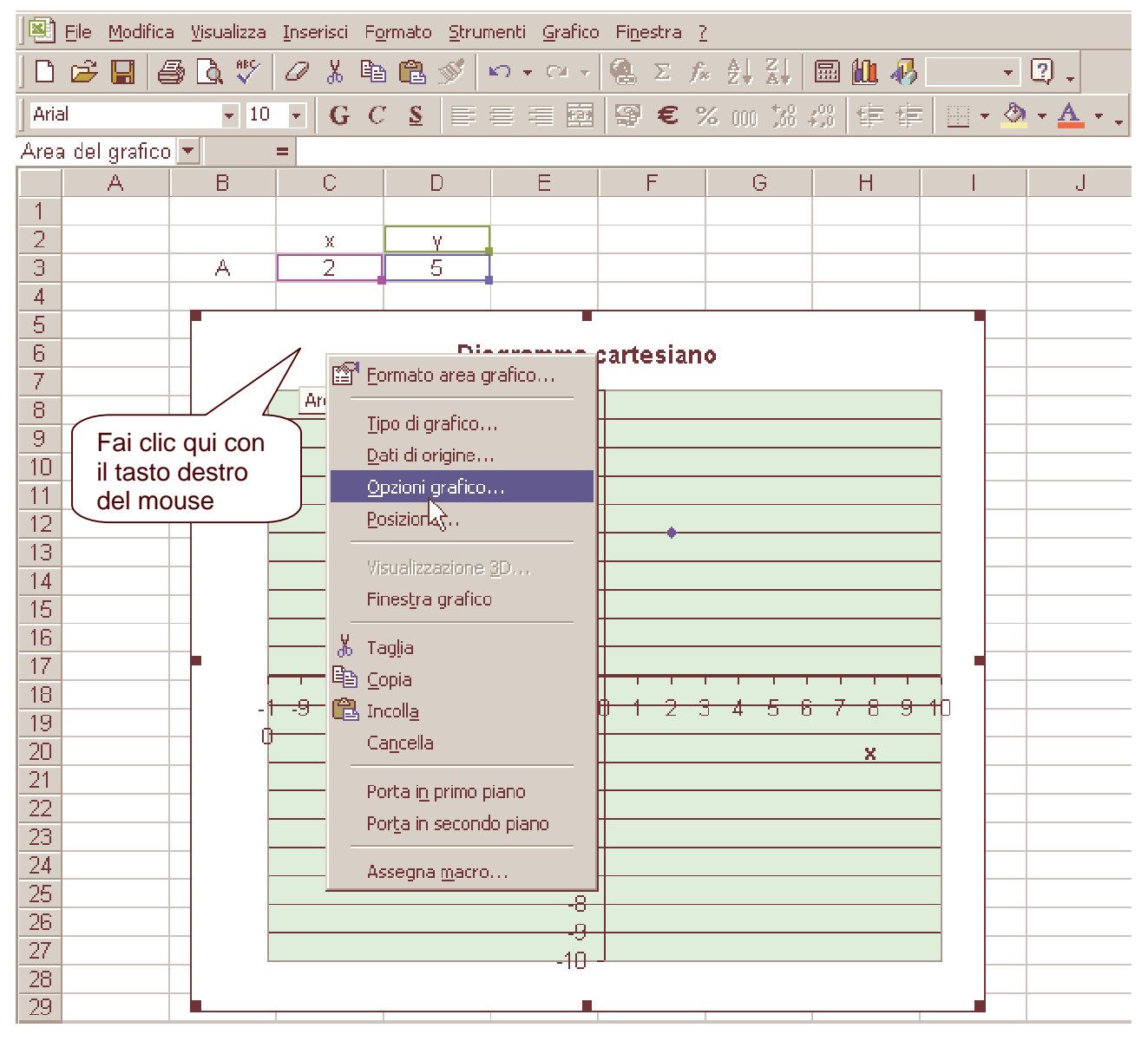

Diagramma carrtesiano - prof. Enzo Mardegan - www.enzomardegan.net 6

Scegli la scheda **Griglia**, inserisci il segno di spunta anche su **Griglia principale**, poi fai clic su **OK**.

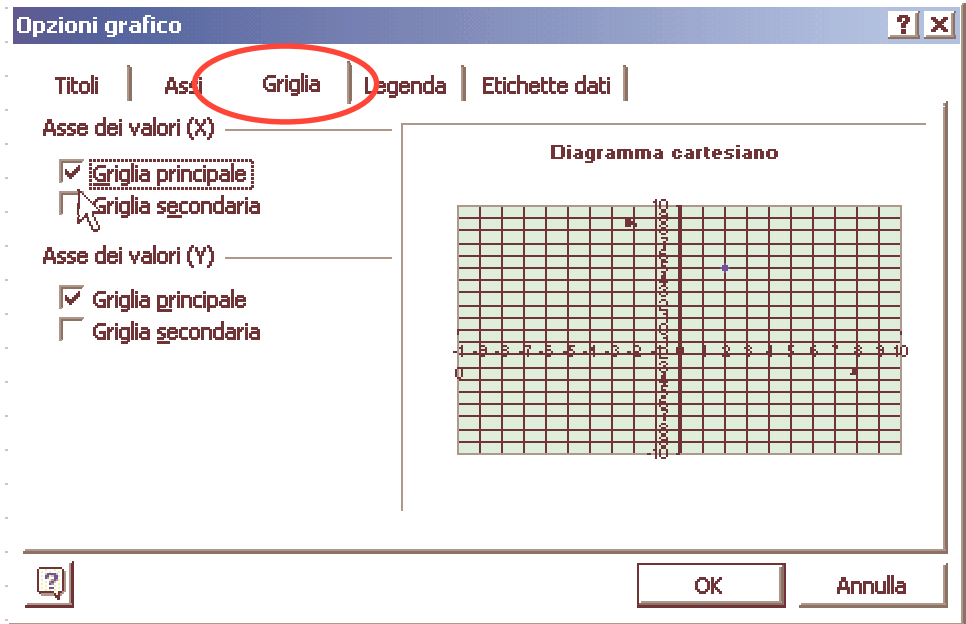

Ora nel grafico appare completamente la griglia come in un quaderno quadrettato. Le linee, sono comunque troppo "marcate", fai allora delle modifiche scegliendo per la griglia dei colori adatti.

Posizionati con il puntatore del mouse sopra una qualsiasi linea verticale, quando compare la scritta come in figura fai doppio clic con il pulsante sinistro del mouse …

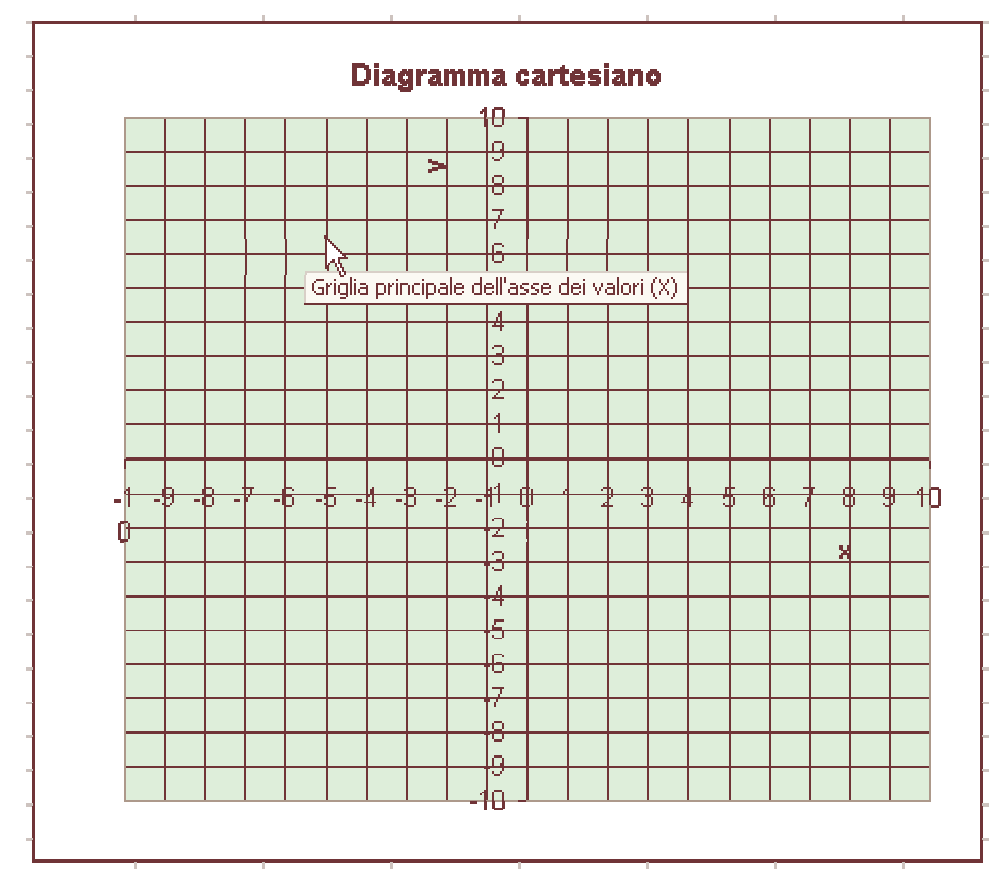

Dalla finestra **Formato griglia**, controlla che sia selezionata la scheda **Motivo**, fai clic su **Personalizzata**, scegli un colore che si adatti allo sfondo del grafico. Clic su **OK**. Nota che solo le linee verticali hanno assunto il colore che tu hai scelto. Fai allora la stessa operazione per le linee orizzontali, … sopra una qualsiasi linea orizzontale fai doppio clic, …

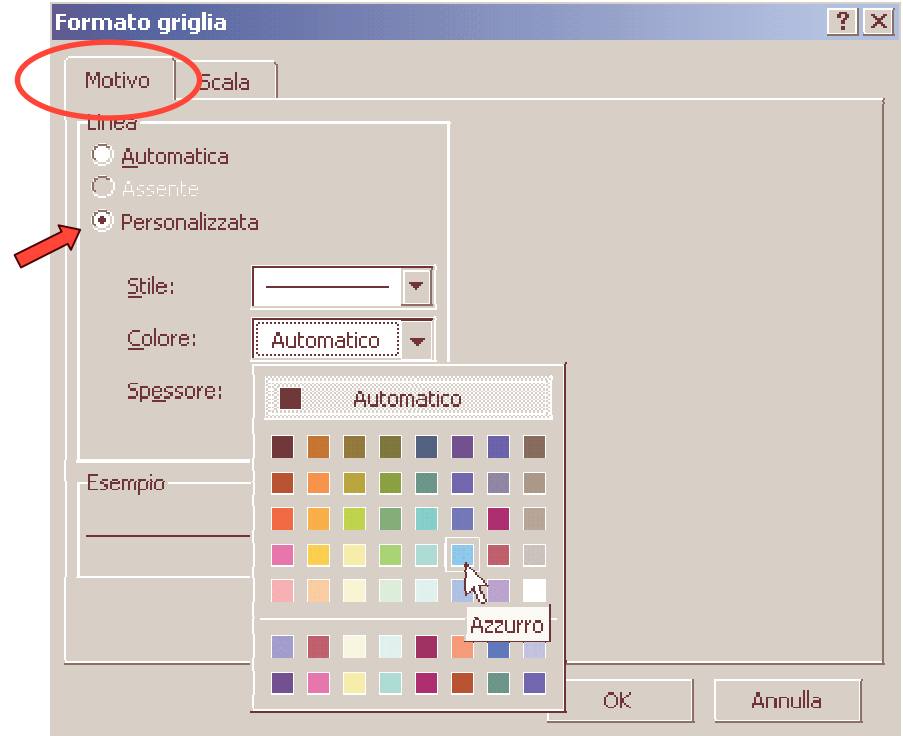

Adesso dobbiamo "raddrizzare" la lette **y**. Selezionala con un clic sinistro del mouse, vai sul bordo della selezione, fai doppio clic e, dalla finestra **Formato titolo asse**, scegli la scheda **Allineamento**. Sposta quella che sembra una lancetta di orologio da verticale a orizzontale, oppure inserisci direttamente **0** nel campo **gradi**.

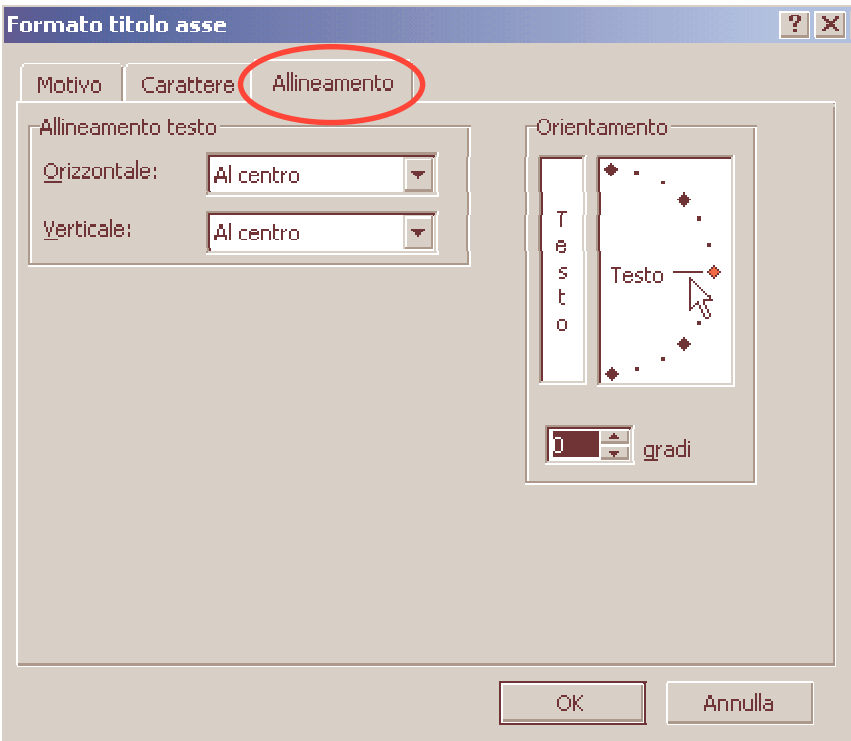

Il punto posizionato correttamente sul diagramma cartesiano ha la forma di quadratino con colore prestabilito. Puoi modificare la sua forma e il suo colore! Devi solo posizionarti con il puntatore del mouse sopra il punto e fare doppio clic con il pulsante sinistro.

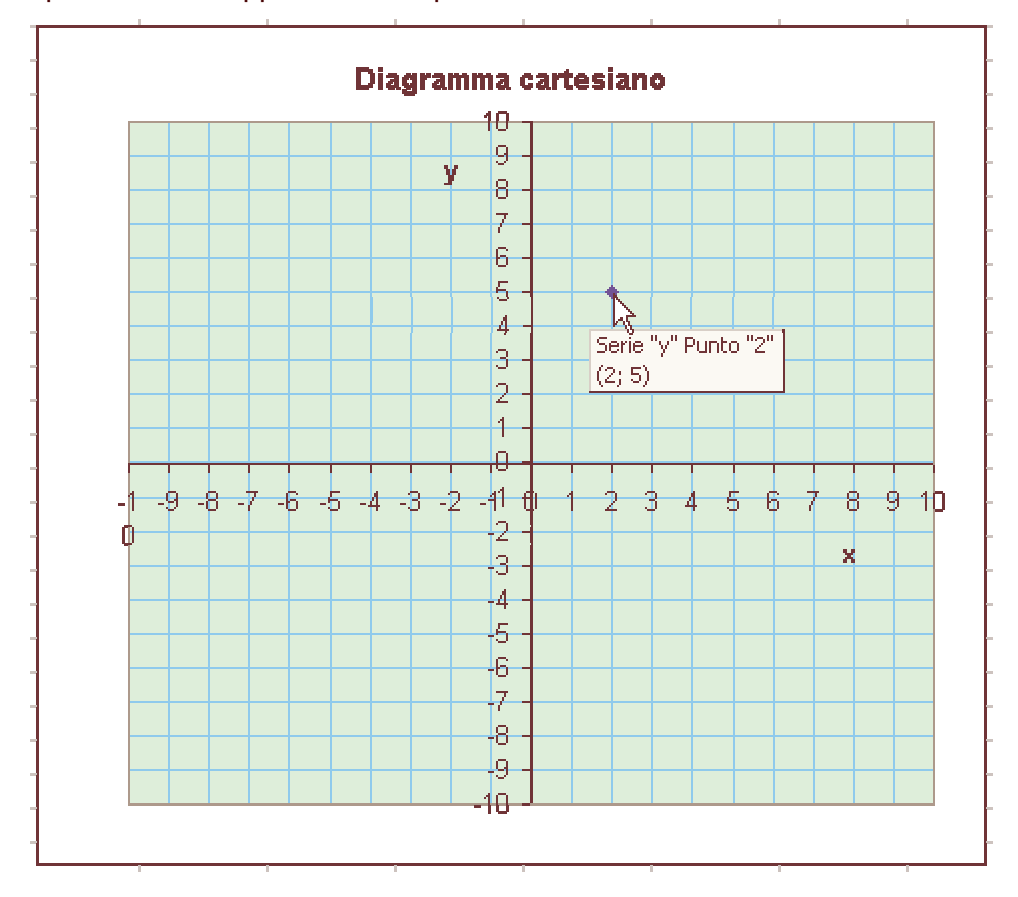

Dalla finestra **Formato serie dati**, controlla che sia selezionata la scheda **Motivo**, nella parte **Indicatore** (a destra) fai le tue scelte.

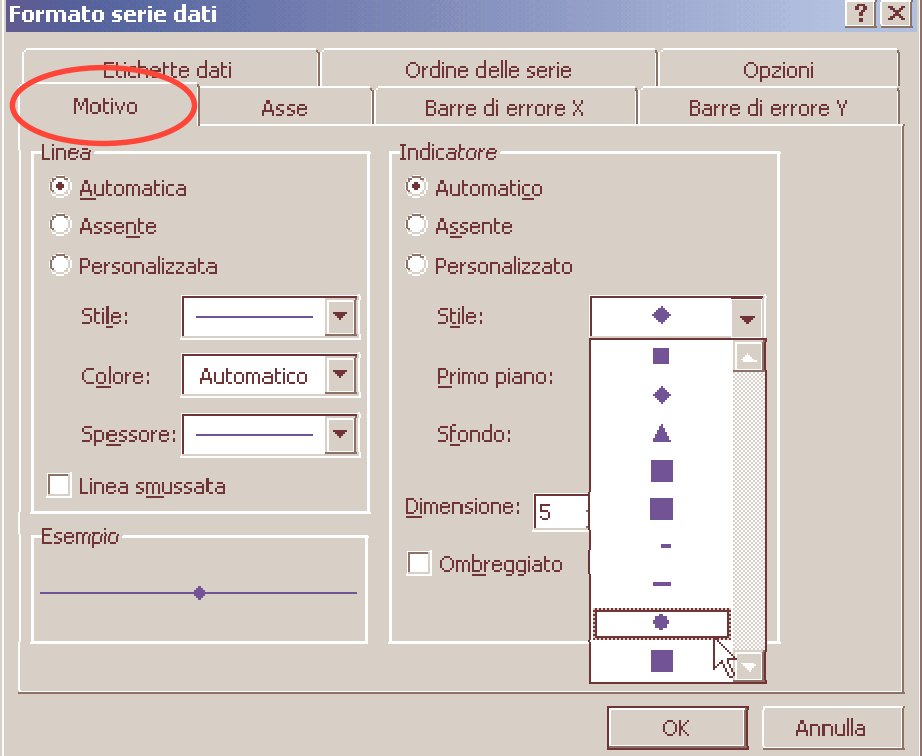

J.

Sostituisci ora i due valori in C3 e D3 con altri numeri ad esempio –3 e 2. Cosa noti? Il punto viene ora a trovarsi nella nuova posizione. Che diresti se accanto al punto comparisse anche la lettera **A** che lo identifica?

Fai doppio clic con il pulsante sinistro del mouse sopra il punto, appare la finestra gia vista **Formato serie dati**, scegli la scheda **Etichette dati**, fai clic su mostra valori per fare la tua scelta.

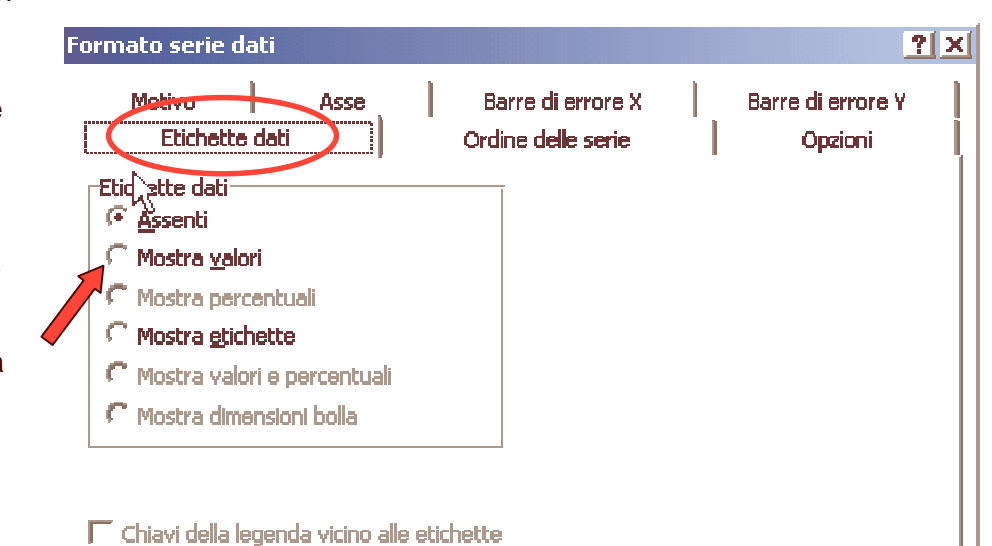

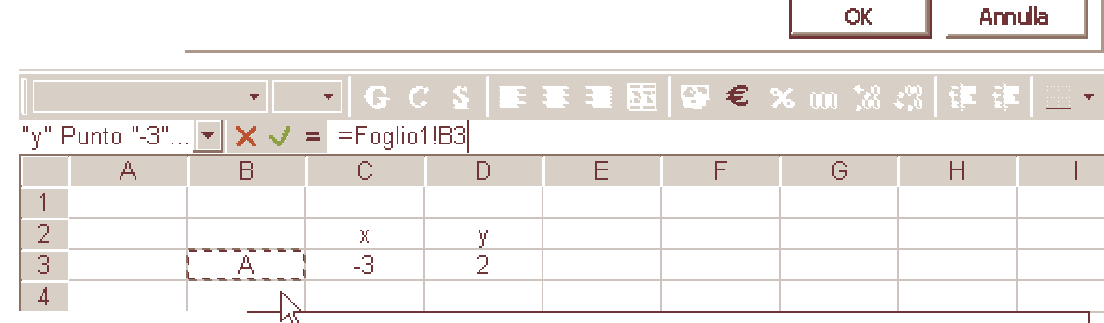

Vicino al punto appare il valore dell'ordinata, nel mio caso è 2. Fai un clic con il pulsante sinistro del mouse sopra il 2, poi un altro clic, poi seleziona il 2 come fai in Word per selezionare le parole, vai sulla barra della formula, qui inserisci **=** poi fai clic su B3 (dove è scritto A) per selezionarla.

Esce la formula: **=Foglio1!B3**  Ora il punto sarà sempre accompagnato dal suo nome. Verifica scegliendo nuovi valori.

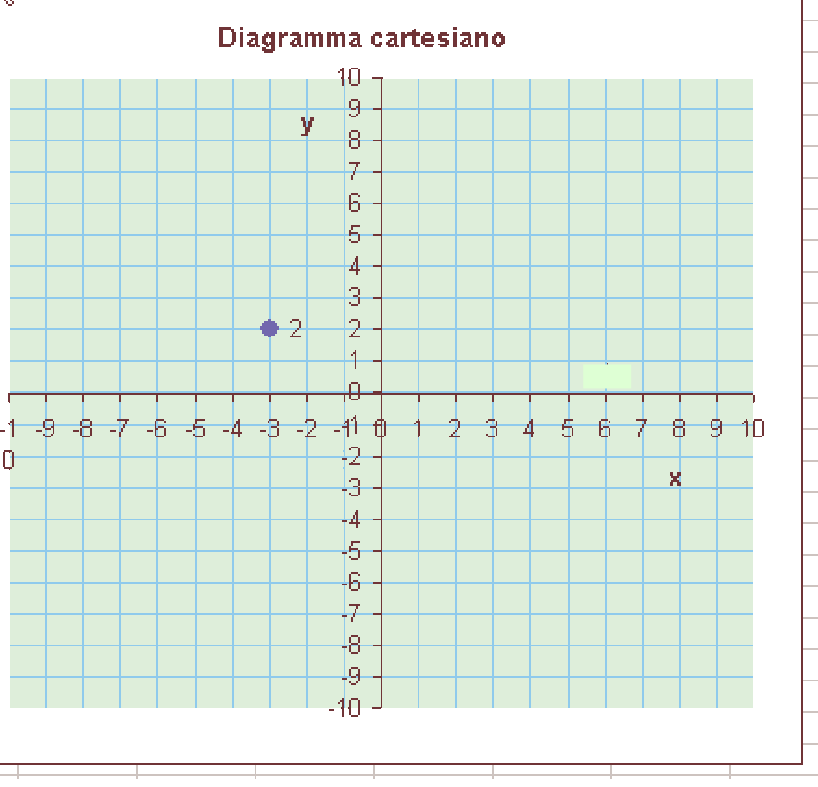

Il nostro diagramma cartesiano rappresenta un solo punto, come fare per rappresentare due o tre punti contemporaneamente?

Inserisci altri valori nelle celle C4 : D5, saranno le coordinate di due nuovi punti B e C.

Ti è sufficiente selezionare il grafico e posizionarti con il puntatore sull'angolo in basso a destra della cella D2, dovrebbe comparire una piccola croce nera, …

… fai clic con il pulsante sinistro del mouse e tenendolo premuto, trascina verso il basso fino alla cella D5.

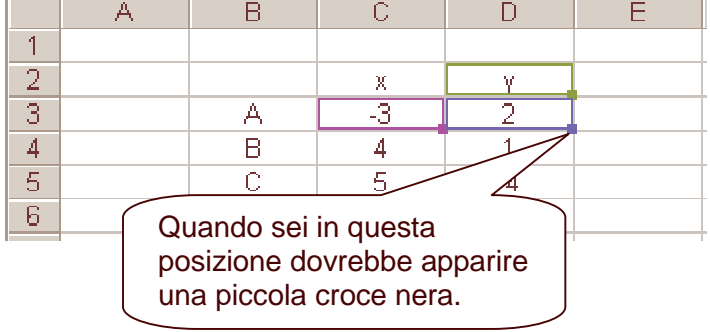

I tre punti dovrebbero apparire nel grafico.

Per associarli alle rispettive lettere B e C devi compiere l'operazione gia spiegata in precedenza.

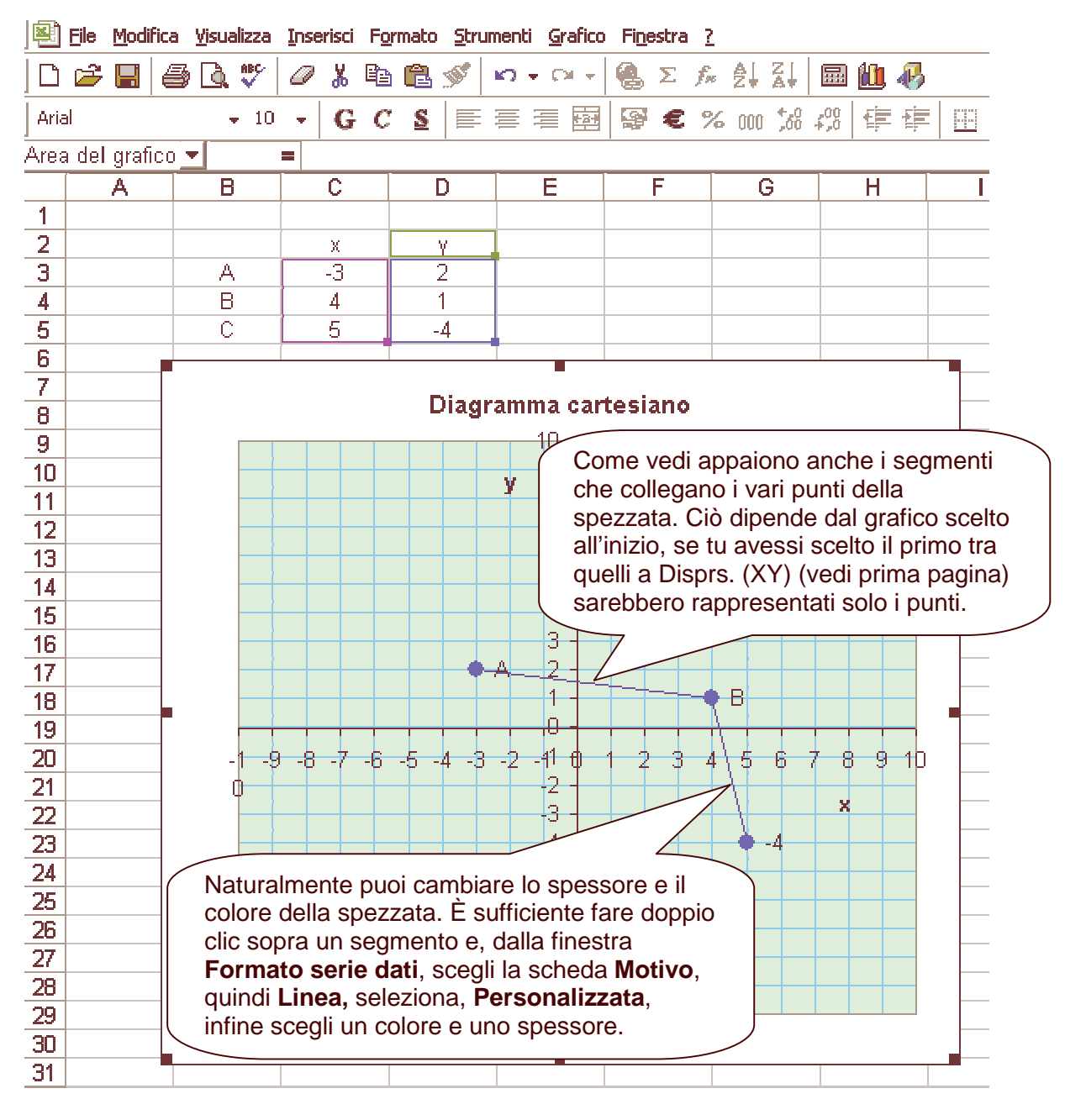